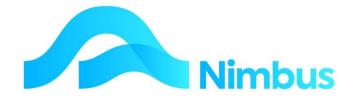

## V6.09 Training Manual

Invoicing

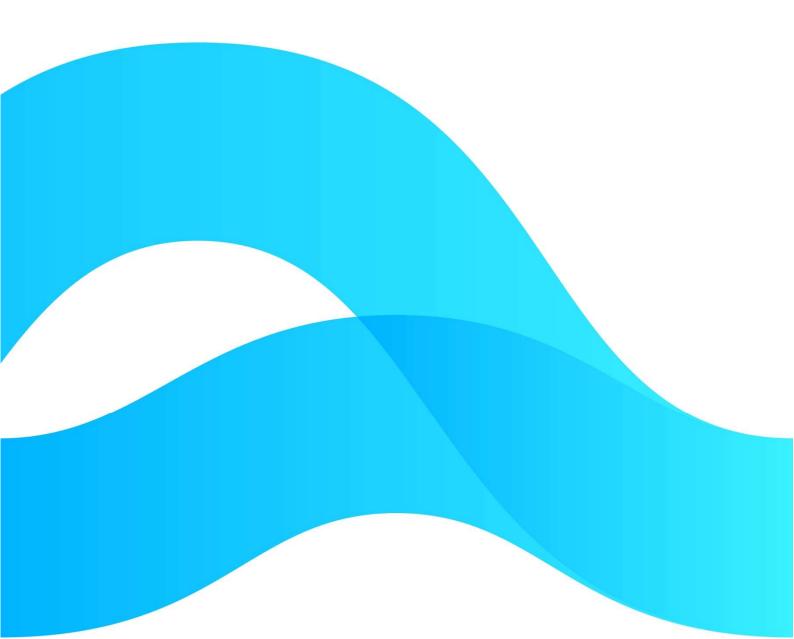

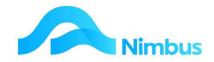

# Find the freedom to focus on what matters with Nimbus

## **Contents**

| Overview                         | 3  |
|----------------------------------|----|
| Invoice Types                    | 3  |
| Invoicing Preparation Work       | 6  |
| Processing Invoices              | 6  |
| Discounts/Penalties on Invoices  | 11 |
| Printing Spooled Invoices        | 12 |
| Reprinting Invoices              | 12 |
| More About the Invoicing Process | 15 |

#### **Document Information**

| Author       | Phil Ivamy        |
|--------------|-------------------|
| QA           |                   |
| Version      | 1                 |
| Date Created | 15 September 2022 |
| Date         | 15 September 2022 |
| Date         |                   |

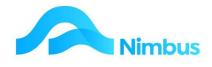

## **Overview**

Invoicing in Nimbus is controlled by Invoice Types. This means that the selection of an Invoice Type when processing an invoice run can be seen as a trigger for a particular series of events such as the layout for the invoice, the data that will be presented on the invoice, whether the job stays open or not after the invoice has been generated, whether the invoice is spooled, printed immediately, emailed or not printed at all, and whether the job transactions are detailed separately or combined.

Before an invoice can be generated, it must have the correct Status. This preparation work is done before the Invoicing Application is used. Once the job has been prepared for invoicing, the job is put in the list of invoices to be generated.

All invoices can be generated using the Invoicing Application, however Contract Invoices are best generated using the Contract Claims Application as are Retention Invoices.

When printing invoices, administration staff will need to know how to print spooled invoices and how to reprint an invoice. The latter can be done by invoice number, by debtor, or by job number. They will also need to know how to generate Credit Invoices (or Credit Notes).

Finally, the 'Non Chargeable Jobs' invoice type is used to close jobs. Running the 'Non Chargeable Jobs' invoice type as part of your month-end procedures is an important part of the invoicing process as it prevents any further posting to the job.

## **Invoice Types**

An invoice is an important public relations document as it is one way of presenting your organisation to your client. Because one job can be different from the next, there will be different invoicing styles. In Nimbus, it is the Invoice Type that determines the invoicing style.

#### **Examples**

1. The 'Jobbing' Invoice Type gives materials/plant/labour descriptions, quantity, price and amount data.

It presents this data using the following general layout:

| DATE        | DESCRIPTION<br>AMOUNT                | QTY  | PRICE                           |         |
|-------------|--------------------------------------|------|---------------------------------|---------|
| 01-Sep-2013 | <b>Materials</b><br>Galvanised Nails | 2.00 | 25.64                           | 51.28   |
| 04-Sep-2013 | Plywood                              | 10.5 | 5.25                            | 55.12   |
|             | Labour                               |      |                                 |         |
| 06-Sep-2013 | Builder                              | 4.5  | 25.00                           | 112.50  |
| 07-Sep-2013 | Builder                              | 1.0  | 25.00                           | 25.00   |
|             | Disbursements                        |      |                                 |         |
| 06-Sep-2013 | Travel (km)                          | 45.0 | .65                             | 29.25   |
| 07-Sep-2013 | Travel (km)                          | 45   | .65                             | 29.25   |
|             |                                      |      | Net Total<br>GST<br>Gross Total | \$45.36 |

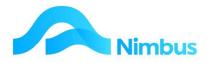

2. The 'Contract' Invoice Type gives the job description for each job linked to the contract, the % complete amount for each job, the quoted amount for each job and the amount invoiced this period (based on the % complete amount) less any previous amounts invoiced. It presents this data using the following general layout:

| DESCRIPTION                                           | % COMPLETE<br>AMOUNT    | QUOTE                         | COMPLETE                    | LESS PREV                           |                             |
|-------------------------------------------------------|-------------------------|-------------------------------|-----------------------------|-------------------------------------|-----------------------------|
| Contract Job #1<br>Contract Job #2<br>Contract Job #3 | 25.00<br>10.00<br>30.00 | 2250.00<br>1500.00<br>3650.00 | 562.50<br>150.00<br>1095.00 | 0.00<br>0.00<br>0.00                | 562.50<br>150.00<br>1095.00 |
|                                                       |                         | 7400.00                       | 1807.50                     | 0.00                                | 1807.50                     |
| LESS Retentions                                       | -10.00                  | 1807.50                       | -180.75                     | 0.00                                | -180.75                     |
|                                                       |                         |                               |                             | Net Total\$<br>GST<br>Gross Total\$ | \$244.01                    |

3. The 'Quoting' Invoice Type gives the quoted quantity and amount data. It presents this data using the following layout:

| DESCRIPTION                                                                                                    | QTY<br>AMOUNT                                              |
|----------------------------------------------------------------------------------------------------|------------------------------------------------------------|
| As per quote                                                                                                    | 1.00 3562.50                                               |
|                                                                                                    | Net Total\$3562.50<br>GST \$521.74<br>Gross Total\$4000.00 |
| <ol> <li>The 'Outcome' Invoice Type gives outcome descriptions<br/>It presents this data using the following layout:</li> </ol> | s, quantity and amount data.                               |

| DESCRIPTION                                  | QTY<br>AMOUNT                   |         |
|----------------------------------------------|---------------------------------|---------|
| Monthly Virus Check & Maintenance Procedures | 1.00                            | 100.00  |
|                                              | Net Total<br>GST<br>Gross Total | \$15.00 |

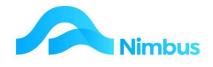

## **Invoice Queues**

The **Invoice Queue** field in the job form is the primary selector for the Invoice Type style. This field, combined with other fields such as the **Status** field, is used to select the appropriate style of invoice for each job. There can be several different Invoice Types that use the same invoice queue.

| I Nimbus Inv                                       | oicing - Optimum 03                                                                                                    |                                                                                                    |
|----------------------------------------------------|----------------------------------------------------------------------------------------------------|----------------------------------------------------------------------------------------------------|
| <u>File</u> <u>H</u> elp                           |                                                                                                    |                                                                                                    |
| Invoice <u>T</u> ype                               | Jobbing Progress                                                                                                    |                                                                                                    |
|                                                    | jobs that are set to be progress billed via the state                                                                                                    | osted since the last invoice up until the invoice date, for<br>us and invoice queue. Lists all the transactions on the<br>ose the job at the end of the invoice run. Use the Jobbing<br>rog type has been used.                                                                                                    |
| Invoice <u>D</u> ate                               | Today's Date                                                                                                    | Job Number                                                                                                    |
| Text to print or the invoice for this run only.    |                                                                                                    | Close job after invoicing                                                                                                    |
| Text to print in<br>the email for<br>this run only |                                                                                                    | Print Invoices at 1 second intervals                                                                                                    |
| Auto                                               |                                                                                                    | Choose                                                                                                    |
| Description                                        | InvJobbingProg                                                                                                    | *None                                                                                                    |
| Details                                            | All open jobs with a Queue of Jobbing and a<br>status of JP, sorted by job number will be<br>progress billed based on what is costed to the                | View before printing <ul> <li>Print direct to printer</li> <li>Stop Emails</li> <li>Image: Stop Emails</li> <li>Image: Stop Emails</li></ul> |
|                                                    | job. The jobs will remain open after the invoice<br>run. Only gathers jobs where the Combined<br>Jobbing invoice flag is not ticked on the debtor<br>file. | Invoicing Progress Invoicing Status IDLE Progress                                                                                                    |
| Range<br><u>S</u> tart at :                        | <u>M</u>                                                                                                    | Current Job Number<br>Current Inv Number                                                                                                    |
| Einish at :                                        | A                                                                                                    | View Errors Generate Invoices Cancel                                                                                                    |

## The Tasks Carried Out by an Invoice Type

The actual invoice details are determined by the **Invoice Type** chosen when an invoice run is performed. Care must therefore be taken to select the correct Invoice Type as selecting an incorrect type can be problematic later on.

The tasks that an **Invoice Type** will perform when it is used are:

- Dictate the layout and the type of data presented on the invoice.
- Set the General Ledger integration.
- Define what will happen to the job after it has been invoiced, i.e. stays open, or gets closed.
- Define how the invoice will be printed, i.e. spooled, immediately printed, emailed, not printed at all.
- Determine if the job transactions are detailed separately or combined.

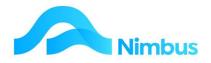

## **Invoicing Preparation Work**

When a job has had its final check it is deemed ready to be invoiced. A job that is ready for invoicing has a job status such as XI (invoice), JP (Progress – Monthly Invoice) or XR (Recurring Invoice). It is this status that makes the job available for auto invoicing. This means that a job must be prepared for invoicing before it can be invoiced.

To prepare a job for the next invoice run using the Job form:

- 1. From the **JobFlow** menu, click on the **To Check** menu item.
- 2. Use the filters to locate the job to be checked and prepared for invoicing.
- 3. Click on the Job Description to open the Job form.
- 4. On the Job form, change the job status to **XI Invoice** and then click the **Apply** button to save changes.

Once a job has been prepared for invoicing:

- 1. Users will be prohibited from any further posting to any job with an XI (invoice) status.
- 2. A job with an XI (invoice) status is put into the list of invoices to be generated.

Once invoiced, the job will be closed.

## **Processing Invoices**

Should a job be ongoing, and not ready for the final invoice, then the appropriate job status would be **JP – Progress Monthly Invoice.** This will put the job into an auto-invoice run that does not close the job.

As discussed already, invoices are processed using invoice types. There are several invoice types and the most common ones are listed in the table below. Note than an invoice can only be generated when the **Status** in the job form is the correct status for the selected job **Invoice Queue**, i.e.

| Invoice Type                 | Criteria                                                                                                    |
|------------------------------|----------------------------------------------------------------------------------------------------|
| Jobbing – Time &<br>Material | To be ready for invoicing, the Invoice Queue in the Job form must be 'Jobbing' and the Status must be 'XI' or 'Invoice'.                       |
| Jobbing – Progress           | To be ready for invoicing, the Invoice Queue in the Job form must be 'Jobbing' and the Status must be 'JP' or 'Progress – Monthly Inv'.        |
| Quoted Time &<br>Materials   | To be ready for invoicing, the Invoice Queue in the Job form must be 'Quoting' and the Status must be 'XI' or 'Invoice'.                       |
| Contract Invoice             | To be ready for invoicing, the Invoice Queue in the Job form<br>must be 'Contract' and the Status must be 'JP' or 'Progress –<br>Monthly Inv'. |
| Recurring Invoices           | To be ready for invoicing, the Invoice Queue in the Job form<br>must be 'Recurring' and the Status must be 'XR' or 'Recurring<br>Invoice'.     |

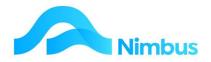

## Invoicing - Single

All invoicing (apart from the Contract invoice type) can be generated from the **To Check** menu item:

| Filter : Status not equal to XI |              |               |                                      |                  |          |          |                                     |                    |                         |                   |   | Statu            | Print Job Cost All<br>Status JF% to XI<br>Auto Invoicing |                   |                          |                 |             |                          |                      |              |               |            |                     |
|---------------------------------|--------------|---------------|--------------------------------------|------------------|----------|----------|-------------------------------------|--------------------|-------------------------|-------------------|---|------------------|----------------------------------------------------------|-------------------|--------------------------|-----------------|-------------|--------------------------|----------------------|--------------|---------------|------------|---------------------|
|                                 | esh Report   | Print         | ▼ 📓 Export ▼ 🖗 Clear Sort            | 🗑 Clear Filt     | ers      | ave Save | e Report Setting                    | 🔚 Clear            | Report Setting          | s                 |   |                  |                                                          |                   |                          |                 |             |                          |                      |              |               |            |                     |
| Profit<br>Centre                | Job No       | Supervi       | Description                          | Debtor           |          |          | Invoice Warning                     | Invoice<br>Type    | Pro<br>Forma<br>Invoice | Still On<br>Order |   | Quoted           | Jobbing<br>Value                                         | Outcome<br>Amount | Costed Cost              | Ignored<br>Loss | Markup<br>% | Previous<br>Invoices     | To Invoice           | SLA<br>Cover | Task<br>Count | Job<br>Rep | Quote I<br>Template |
| Div1                            | 1027         | Marlene       | Car Port                             | Craik            | ۲<br>۶   | N        | Unconfirmed<br>Mobile<br>Timesheets | Jobbing            | ProForma                | \$200.00          | 1 | \$2,309.02       | \$8,136.74                                               | \$0.00            | \$6,435.90               | \$276.00        | 22%         | \$1,369.96               | \$6,490.78           |              |               | JR         | Quoting             |
| Div3<br>Div3                    | 1030<br>1045 | John<br>Brian | Sanitary replacements<br>Paint Fence | NMHS<br>Cityclea | JP<br>JP |          |                                     | Jobbing<br>Jobbing | ProForma<br>ProForma    | \$32.40           |   | \$0.00<br>\$0.00 |                                                          | \$0.00<br>\$0.00  | \$6,354.56<br>\$1,909.50 |                 | 43%<br>41%  | \$8,670.44<br>\$2,355.50 | \$437.50<br>\$332.00 |              |               | JR<br>JR   |                     |

Note that you are informed if the job is not ready for invoicing in the invoice warning column.

The **Invoice Type** field knows which type to use and clicking on that item will create a single invoice for that job.

Click on the field and it will open the invoicing application with the necessary information completed:

| File Help                                                                 |                                                                                                    |                                                                                                    |
|---------------------------------------------------------------------------|----------------------------------------------------------------------------------------------------|----------------------------------------------------------------------------------------------------|
| Invoice <u>T</u> ype                                                      | Jobbing Prog Alterations                                                                                                    |                                                                                                    |
| i                                                                         |                                                                                                    | at a job since the last invoice and defaults them to an an ant to show and charge. Does not close the job at the |
| Invoice <u>D</u> ate<br>Text to print<br>on the invoice<br>for this run   | 11-Apr-2016 Today's Date                                                                                                    | Manual<br>Job 02038 M<br>Close job after invoicing Г                                                             |
| only.                                                                     | n Invoice Date                                                                                                    |                                                                                                    |
| Text to print in<br>the email for<br>this run only<br>Auto<br>Description | Please enter the Invoice Date for the Date for the Date f | is run 11-Apr-2016                                                                                               |
| Details                                                                   | All open jobs with a Queue of Jobbing and a status of JP, sorted by job number will be progress billed based on what is costed to                                                                                                    | View before printing       Print direct to printer         Stop Emails       Pro forma print                     |
|                                                                           | the job. The jobs will remain open after the<br>invoice run. Only gathers jobs where the<br>Combined Jobbing invoice flag is not ticked<br>on the debtor file.                                                                                                    | Invoicing Progress<br>Invoicing Status <b>IDLE</b><br>Progress                                                   |
| Range                                                                     | <u>M</u>                                                                                                    | Current Job Number<br>Current Inv Number                                                                         |
| <u>F</u> inish at :                                                       | <u>M</u>                                                                                                    | View Errors Generate Invoices Cancel                                                                             |

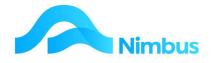

Click the 'OK' which will either:

- 1. Produce an automatic invoice for that job.
- 2. Open a grid of the items already posted to that job for you to amend or add lines if required (if the invoice type is set up to allow you to create a manual invoice.

#### **Invoicing - Bulk**

- 1. From the **JobFlow** menu, click on the **To Check** menu item.
- 2. Change the status of the jobs to be invoiced to 'XI' (or other as per the earlier table)
- 3. Click on the header link Auto Invoicing

| Print Job Cost All |  |
|--------------------|--|
| Status JF% to XI   |  |
| Auto Invoicing     |  |

4. All Invoice Types are listed on a report showing how many jobs are ready for invoice.

| Auto Invoicing : Shows the number of | of Jobs waiting to be Auto-Invoiced. Click for each run.            |                       |            | Pre-Check      |
|--------------------------------------|---------------------------------------------------------------------|-----------------------|------------|----------------|
| Filter : Number Waiting greater than | n 0                                                                 |                       |            | Auto-Invoicing |
|                                      |                                                                     |                       |            | Print Spool    |
| 🔿 Refresh Report 🛛 🚔 Print 🔹 📓       | Export 🔻 😿 Clear Sort 😿 Clear Filters 🛛 Save Report Setting 🔐 Clear | Report Settings       |            |                |
| JobInvType                           | Invoice Type Description                                            | Range View            | Last Run   | Number Waiting |
|                                      |                                                                     |                       |            | <br>>0         |
| JobProgA                             | Jobbing Progress                                                    | InvJobbingProg        | 30/10/2014 | 1              |
| Outcome                              | Outcome Based Invoicing                                             | OutcomeInvoices       |            | 1              |
| MVJob                                | Measure & Value Job                                                 | JobsByMV              |            | 1              |
| SaleOrdF                             | Sales Order Final                                                   | SaleOrderInvoices     | 24/01/2015 | 2              |
| SaleOrdP                             | Sales Order Progress                                                | SaleOrderProgInvoices |            | 2              |
| Recur                                | Recurring Invoices                                                  | InvRecurring          | 28/11/2014 | 1              |

5. Click on the **Number Waiting** column to activate the **Invoicing** Application for that particular invoice type.

| Invoice Date Today's [                                                                                                    |                                                      |
|----------------------------------------------------------------------------------------------------|------------------------------------------------------|
| Text to print<br>on the invoice<br>for this run<br>only.                                                                                                    | Close job after invoicing                            |
| Text to print in the email for this run only                                                                                                    | Print Invoices at 1 second Printer Choose            |
| Description SaleOrderInvoices                                                                                                    | *None                                                |
| Details For all sales orders. If items are on ord<br>will automatically fall into SalesOrd<br>progress run after final run is done first<br>hold an order out of the run, make statu | Stop Emails                                          |
| Picks up all sales order jobs according<br>SalesOrd being in the Invoice queue ar<br>status equals JP or XI.                                                                         | g to                                                 |
| _ Range                                                                                                    | Current Job Number                                   |
| Start at :                                                                                                    | Current Inv Number                                   |
| Einish at:                                                                                                    | View Errors <u>G</u> enerate Invoices <u>C</u> ancel |

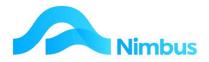

- 6. Click the **Today's Date** button if the invoice run is to have today's date; otherwise enter the date you want to be printed on the invoice in the **Invoice Date** field.
- 7. Enter any text to print on the invoice in the **Text** field. Note that any text entered here will appear on each invoice for this invoice run only.
- 8. Enter any text to be emailed on the invoice in the Text to Email field. Note that this only applies to invoices that are emailed. This is a separate setup option per invoice type.
- 9. If applicable, enter the range for this invoice run in the **Start at** and **Finish at** fields, as shown below.

| Range       |      |    |
|-------------|------|----|
| Start at :  | 1027 | 19 |
| Einish at : | 1038 | 14 |

- Use the **Lookup** buttons to select the range. Note that the lookup shows only those jobs that have the correct Invoice Queue and Status combination to put them in the list of invoices ready to be processed. Click the **Select** button to enter the job numbers in the **Start at** and **Finish at** fields.
- The **Finish at** field can be left blank. If this range field is left blank, all jobs in the invoice queue from the job number held in the **Start at** field to the end of the list will be invoiced.
- The **Start at** and **Finish at** fields can be left blank. If both range fields are left blank, all invoices ready to be processed will be invoiced. That is, the option to select a range will be forfeited.
- 10. If the Invoice Type is set to spool invoices, the **Printer** section on the form is not relevant and will be grayed out. If the Invoice Queue is set so that invoices will not be spooled, the **Printer** section on the form is available so that you can choose whether to **View before printing** or **Print direct to printer**. Use this opportunity to select the option you want. If the emailing of invoices is active, then print Direct to printer must be selected. Debtors with an email address will receive emailed invoices and those without will receive paper invoices.
- 11. If the emailing of invoices is active, the Stop Emails field is actived, otherwise it is grayed out. Click on this field to ignore the email setup options and print the invoice to the printer.
- 12. Click the **Generate Invoices** button to begin the invoice run. A confirmation message, as shown below, will be displayed. Click **OK** to continue.

| Nimbus II | woicing                            |                |
|-----------|------------------------------------|----------------|
| 0         | You are about to Invoice from '10. | 27' to '1038'. |
|           | ОК                                 | Cancel         |

13. Progress is displayed in the **Invoicing Progress** section on the form; shown below. Invoicing status begins with IDLE and will show SPOOLING or PRINTING depending on the Invoice Type. Invoicing progress, as well as the job number it is currently generating an invoice for, will be shown in this area.

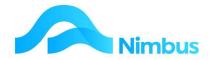

| IDLE |      |
|------|------|
|      |      |
|      |      |
|      |      |
|      | IDLE |

- 14. If your invoices are spooled only (i.e. the Invoice Type is set to spool MS Word documents to the printer), these invoices can be printed after an invoicing batch has been run. To print the spooled invoices, click on the **Print Spool header link on the Invoicing page** from the **Debtor** menu. Tick the **Use Selection Criteria** box and then enter "aa" in the **Start at** field and "zz" in the **Finish at** field. This range will select all spooled invoices. Alternatively, use the **Lookup** buttons to select a range. Click the **Reprint** button to print the spooled invoices in the given range.
- 15. If problems arise, Nimbus will give you the message shown below. Click the **Yes** button to begin trouble shooting. For example, if the job has uncommitted transactions, or if the job has items on order and the invoice queue is one that will close the job, Nimbus will not allow an invoice to be generated until these items have been dealt with.

### **Invoicing a 'Contract' Invoice Type**

For a job using the 'Contract' Invoice Type, the **Invoice Queue** in the Job form must be '**Contract'** and the **Status** must be '**JP'** or 'Progress – Monthly Inv'. The invoice type will base the invoice on the quoted amount and the % complete amount entered against each job linked to the Contract. The invoice type will also deduct any previous claims and any retentions, and then calculate the balance to pay. The jobs will NOT be closed at the end of the invoicing process.

Generating a Contract Invoice is most commonly done using the **Contract Claims** Application. Normally a Payment Claim is generated first and sent for approval by the Project Manager prior to the actual invoice being generated. This process of **Contract Invoicing** is covered in the Project documentation and also includes the Claiming of Retentions.

## **Invoicing a Job Manually**

In most businesses, the office staff usually process the invoice runs. This means that job supervisors need only prepare a job for invoicing, i.e. they do not need to generate the invoice.

Sometimes an invoice does need to be generated immediately, i.e. the customer is on site and wants to pay for the job. On these occasions it is often not convenient to ask office staff to drop everything so that they can generate the invoice you require. Nimbus gets around this by allowing invoices to be generated directly from the **To Check** page.

Please note that:

- Contract Invoices and Retention Invoices are best generated from the Contract Claims Application, i.e. the Job Cost Page should NOT be used for these invoice types.
- The jobs must have a **Status** of XI or JP.

#### To manually invoice a job from the To Check page:

a. From the **JobFlow** menu, click on the **To Check** menu item.

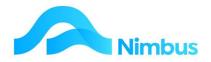

- b. Use the filters to navigate to the job that you wish to invoice.
- c. Follow the checking requirements outlined in the Jobbing & Job Management training document.
- d. Click on the **Invoice Type** column to activate the Invoice Application for that specific Invoice Type.

| -                | resh Report |         | 🔹 💌 Export 🔻 🖗 Clear Sort | 🖗 Clear Fi |    |                | e Report Setting                    |                 | Report Settin           | 93                |              |            |                  |
|------------------|-------------|---------|---------------------------|------------|----|----------------|-------------------------------------|-----------------|-------------------------|-------------------|--------------|------------|------------------|
| Profit<br>Centre | Job No      | Supervi | Description               | Debtor     | St | Final<br>Close | Invoice Warning                     | Invoice<br>Type | Pro<br>Forma<br>Invoice | Still On<br>Order | Open<br>Sche | Quoted     | Jobbing<br>Value |
|                  |             |         |                           |            | 4  |                |                                     | -               |                         |                   |              |            |                  |
| Div1             | 1027        | Marlene | Car Port                  | Craik      | JP | N              | Unconfirmed<br>Mobile<br>Timesheets | Jobbing         | ProForma                | \$200.00          | 1            | \$2,309.02 | \$8,136.74       |
| Div3             | 1030        | John    | Sanitary replacements     | NMHS       | JP | N              | Items on Order                      | Jobbing         | ProForma                | \$32.40           |              | \$0.00     | \$9,107.94       |
| Div3             | 1045        | Brian   | Paint Fence               | Cityclea   | JP | N              |                                     | Jobbing         | ProForma                |                   |              | \$0.00     | \$2,687.50       |

- a. Enter the Date for the invoice and click Ok.
- b. All items to be invoiced are loaded into an edit screen. From this screen you can edit the content to appear on the invoice. Once you're happy with the items to invoice, Click Ok. An invoice is produced.

## **Discounts/Penalties on Invoices**

From the **Setup** menu, **Setup Apps** and click on **Invoicing Setup** and click the **Miscellaneous** tab. There is a field available in the top right of the tab where a discount or penalty can be configured. This can be done as follows:-

- Discount: If paid within 'x' number of days then 'y' percentage discount will apply
- Penalty: If not paid within 'x' number of day then 'y' percentage penalty will apply

| Invoice Code: Jobbing                    | Invoice Descriptio | n:Jobbing - Time_Mati | erial                          |                |               |
|------------------------------------------|--------------------|-----------------------|--------------------------------|----------------|---------------|
| Main                                     | Auto/Manual        | Transactions          | CrossTab Trans                 | GL Integration | Miscellaneous |
| Updating<br>Close Job after Invoid       | cing               | <b>V</b>              | Discount/Penalty<br>Discount ( | Penalty        | c             |
| Account to Invoice<br>Field Debtors Hear | OfficeAccount      |                       | Percentage 5                   | within 10 days |               |

The amount and the percentage of discount/penalty will be displayed on the invoice

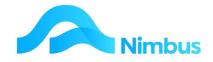

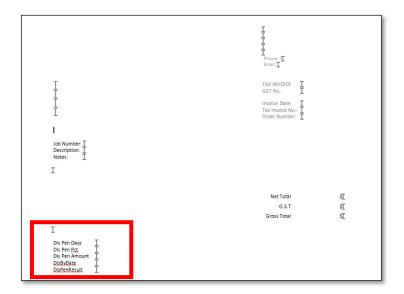

## **Printing Spooled Invoices**

An invoice type can be set to spool invoices where emailing of invoices is not being used. Where this is the case, the **Printer** section on the invoice form is not relevant and will be greyed out. Spooled invoices are printed after the invoices have been generated.

To print spooled invoices:

- 1. From the **Debtors** menu, click on the **Invoicing** menu item.
- 2. Click on the Print Spool Header Link.
- 3. Tick the **Use Selection Criteria** box and then click the **Lookup** buttons to select the debtor range.

| 🔽 Use <u>S</u> election Criteria |        |  |
|----------------------------------|--------|--|
| intry of Selection Criteria      |        |  |
| DebtorIndex Start at :           |        |  |
| AutoElec                         | Lookup |  |
| DebtorIndex Finish at:           |        |  |
| Craik                            | Lookup |  |
|                                  |        |  |
|                                  |        |  |

- 4. To select all spooled invoices, the range should be from the debtor at the top of the list to the debtor at the end of the list.
- 5. Once the debtor range has been selected, click the **Reprint** button to proceed.

## **Reprinting Invoices**

Office personnel are frequently asked to reprint an invoice for one reason or another. Invoices can be reprinted by Invoice Number or by Job Number. Alternatively you can reprint invoices from certain reports. Note that when an invoice is reprinted, the invoice transactions are sent to MS Word for reprinting.

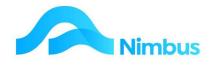

To reprint an invoice when you know the job or invoice number:

1. From the **Office** menu, click on the **Reprints** menu item.

| Filter : No Filter                                                                     |                                                                 |
|----------------------------------------------------------------------------------------|-----------------------------------------------------------------|
| 😋 Refresh Report 🚔 Print 🔻 📓 Export 🔻 🥱 Clear Sort 🛛 🖗 Clear Filters 🗧 Save Report Set | tting 🛛 🕞 Clear Report Settings                                 |
| Report                                                                                 | Report Description                                              |
| Reprint Contract Inv                                                                   | Reprint Invoices attached to a Contract or Projec               |
| Reprint Invoices<br>Reprint Orders                                                     | Reprint Job Invoices<br>Reprint Purchase Orders                 |
| Reprint Pack Slips<br>Reprint PF Invoices                                              | Reprint Packing Slips<br>Reprint Pro Forma Job Invoices         |
| Reprint Remittances                                                                    | Reprint Creditors Remittances                                   |
| Reprint Statements<br>Spooled Invoices                                                 | Reprint Debtor Statements<br>Spooled invoices yet to be printed |

2. From the list select the relevant invoice to be reprinted

| Reprint Invoices : Reprint Job Invoices<br>Filter : No Filter |              |               |                                              |                    |              |              |            |            |            |  |
|---------------------------------------------------------------|--------------|---------------|----------------------------------------------|--------------------|--------------|--------------|------------|------------|------------|--|
|                                                               | h Report 🛛 🔓 | Print 🔻 🛋 Exp | oort 🔻 🖗 Clear Sort 🛛 🖗 Clear Filters 🛛 🕁 Sa | eve Report Setting | 🔚 Clear Repo | rt Settings  |            |            |            |  |
| Reprint to Reprint via<br>Screen Email                        |              | Debtor Index  | Name                                         | Invoice<br>Number  | Job Number   | Amount       | Period     | Trans Date | Printed    |  |
|                                                               |              |               |                                              |                    |              |              | 8          | 8          |            |  |
| Screen                                                        | Email        | JarrettD      | Jarrett Developments                         | 2061               |              | -\$44,115.15 | 31/10/2016 | 03/10/2016 | 20/01/2020 |  |
| Screen                                                        | Email        | Cityclea      | Cityclean Combined                           | 2060               | 1045         | \$2,708.83   | 31/01/2015 | 15/01/2015 | 24/02/2015 |  |
| Screen                                                        | Email        | Citywide      | Citywide Drainlayers.                        | 2059               | 1057         | \$9,565.03   | 31/01/2015 | 28/01/2015 | 24/04/2013 |  |
| Screen                                                        | Email        | AutoElec      | Automotive Electrical                        | 2058               | 1051         | \$1,656.09   | 31/01/2015 | 24/01/2015 |            |  |
| Screen                                                        | Email        | Citywide      | Citywide Drainlayers.                        | 2057               | 1049         | \$1,185.33   | 31/01/2015 | 24/01/2015 |            |  |
| Screen                                                        | Email        | AutoElec      | Automotive Electrical                        | 2056               |              | \$70,391.10  | 31/01/2015 | 28/01/2015 | 24/04/2013 |  |

EG 2061 - click on that number; this goes to the invoice detail report

|                                                                                            | etail : Job invoice lines listing, so<br>voice Number equals 2061 | election and drim | ·9.                         |                  |                      |              |          |             |  |
|--------------------------------------------------------------------------------------------|-------------------------------------------------------------------|-------------------|-----------------------------|------------------|----------------------|--------------|----------|-------------|--|
| C Refresh Report 🚔 Print 🔻 📓 Export 🔻 🖗 Clear Sort 🛛 V Clear Filters 🔒 Save Report Setting |                                                                   |                   |                             |                  |                      |              |          |             |  |
| Branch                                                                                     | Client Invoice Number                                             |                   | Invoice Number 🔻 Job Number |                  | Job Description Code |              | Quantity | Price       |  |
|                                                                                            | æ                                                                 | =2061             |                             |                  |                      |              |          |             |  |
|                                                                                            | JarrettD                                                          | 2061              | WKE-Z                       | Retentions       | zzGSTInv             | GST invoiced | 1        | \$315.6     |  |
|                                                                                            | JarrettD                                                          | 2061              | WKE-Z                       | Retentions       | zzCostInv            | Sub Total    | 1        | \$2,104.0   |  |
|                                                                                            | JarrettD                                                          | 2061              | WKE-3                       | Portals          | zzGSTInv             | GST invoiced | -1       | \$3,300.0   |  |
|                                                                                            | JarrettD                                                          | 2061              | WKE-3                       | Portals          | zzCostInv            | Sub Total    | -1       | \$22,000.00 |  |
|                                                                                            | JarrettD                                                          | 2061              | WKE-2                       | Slab             | zzGSTInv             | GST invoiced | -1       | \$2,250.0   |  |
|                                                                                            | JarrettD                                                          | 2061              | WKE-2                       | Slab             | zzCostInv            | Sub Total    | -1       | \$15,000.00 |  |
|                                                                                            | JarrettD                                                          | 2061              | WKE-1                       | Prelim & General | zzGSTInv             | GST invoiced | -1       | \$519.75    |  |
|                                                                                            | JarrettD                                                          | 2061              | WKE-1                       | Prelim & General | zzCostInv            | Sub Total    | -1       | \$3,465.01  |  |

3. Click on the Print Invoice Details header link

#### Print Invoice Details

4. Click the **Reprint** button to bring the invoice to the screen and print from there.

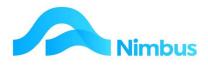

|                                                                     |             |                    |                                                        | Nin            | nbus                         |
|---------------------------------------------------------------------|-------------|--------------------|--------------------------------------------------------|----------------|------------------------------|
| NimbusMasters609<br>PO Box 123                                      |             |                    |                                                        | Phone:<br>Fax: | 64 3 5123456<br>64 3 5678901 |
| Nelson<br>New Zealand                                               |             | Email:<br>Web Addr | wzyne@nimbus.co.nz<br>ress:www.nimbus.co.nz            |                |                              |
| <b>Jarrett Developments</b><br>PO Box 35-753<br>Mt Eden<br>Auckland |             |                    | Invoice Date<br>Cashier<br>Our Referenc<br>Order Numbe | e              | 2016 12:00:00 am             |
|                                                                     |             |                    | Tax Invoice N                                          | io.            | 2061                         |
| Notes: Contract Invoice                                             |             |                    |                                                        |                |                              |
| Item                                                                | Description | Qty                | Price                                                  | 1              | Amount                       |

| Item      | Description  | Qty         | Price        | Amount        |
|-----------|--------------|-------------|--------------|---------------|
| zzGSTInv  | GST invoiced | -1          | \$519.7500   | \$-519.7500   |
| zzCostInv | Sub Total    | -1          | \$3465.0000  | \$-3465.0000  |
| zzGSTInv  | GST invoiced | -1          | \$2250.0000  | \$-2250.0000  |
| zzCostInv | Sub Total    | -1          | \$15000.0000 | \$-15000.0000 |
| zzGSTInv  | GST invoiced | -1          | \$3300.0000  | \$-3300.0000  |
| zzCostInv | Sub Total    | -1          | \$22000.0000 | \$-22000.0000 |
| zzGSTInv  | GST invoiced | 1           | \$315.6000   | \$315.6000    |
| zzCostInv | Sub Total    | 1           | \$2104.0000  | \$2104.0000   |
|           |              |             |              |               |
|           |              | Subtotal    |              | \$-38361.0000 |
|           |              | GST         |              | \$-5754.1500  |
|           |              | Invoice Tot | al           | \$-44115.1500 |

| \$-44115.1500 |
|---------------|
| \$-44115.1500 |
|               |

To Reprint an invoice when you don't know the job or invoice number:

- 1. From the **JobFlow** menu, select the **Reports** item.
- 2. Use the filters to find the **Invoice List** Report.

| C Refre | sh Report 🚔 Print 🔻 | Export V   | Clear Sort        | Ö Clear Filters | Save Report Setting 🔚 Clear Report Settings  |             |              |                  |          |
|---------|---------------------|------------|-------------------|-----------------|----------------------------------------------|-------------|--------------|------------------|----------|
| Branch  | Invoice Date        | Period     | Invoice<br>Vumber | Job Number      | Description                                  | Debtor      | Sale Amount  | Amount Unmatched | Supervis |
|         |                     |            |                   | 1               |                                              | #           |              |                  |          |
|         | 03/10/2016          | 31/10/2016 | 2061              | Project         | New Workshop                                 | JarrettD    | -\$44,115.15 | -\$44,115.15     | Wayne    |
|         | 15/01/2015          | 31/01/2015 | 2060              | 1045            | Paint Fence                                  | Cityclea    | \$2,708.83   | \$2,708.83       |          |
|         | 28/01/2015          | 31/01/2015 | 2059              | 1057            | Seal Driveway                                | Citywide    | \$9,565.03   | \$9,565.03       | Brian    |
|         | 24/01/2015          | 31/01/2015 | 2058              | 1051            | Second Job Task Test Roof repair             | AutoElec    | \$1,656.09   | \$1,656.09       | Brian    |
|         | 24/01/2015          | 31/01/2015 | 2057              | 1049            | Sales Order                                  | Citywide    | \$1,185.33   | \$1,185.33       | Julie    |
|         | 28/01/2015          | 31/01/2015 | 2056              | Project         | Freeze Tower Renovation                      | AutoElec    | \$70,391.10  | \$70,391.10      | John     |
|         | 23/01/2015          | 31/01/2015 | 2055              | 1056            | Engineer a Trailer Unit for Canoes and stuff | FrightN     | \$9,257.03   | \$9,257.03       | Brian    |
|         | 28/01/2015          | 31/01/2015 | 2054              | 1055            | Floor sunk Shower                            | Geni        | \$3,958.71   | \$3,958.71       | Marlene  |
|         | 22/01/2015          | 31/01/2015 | 2052              | 1054            | Weld Safety Rails                            | CorkerC     | \$7,368.19   | \$7,368.19       | Marlene  |
|         | 26/12/2014          | 31/12/2014 | 2047              | 1027            | Car Port                                     | Craik       | \$1,575.45   | \$0.00           | Marlene  |
|         | 26/12/2014          | 31/12/2014 | 2046              | 1038            | Wash room Plumbing                           | AutoElec    | \$1,568.27   | \$1,568.27       | Brian    |
|         | 26/12/2014          | 31/12/2014 | 2045              | Project         | New Workshop                                 | JarrettD    | \$16,879.12  | \$0.00           | Wayne    |
|         | 26/12/2014          | 31/12/2014 | 2044              | Project         | Building site Preparation                    | Irish Green | \$14,965.46  | \$0.00           | Julie    |
|         | 26/12/2014          | 31/12/2014 | 2043              | Project         | Freeze Tower Renovation                      | AutoElec    | \$4,657.50   | \$4,657.50       | Brian    |
|         | 25/12/2014          | 31/12/2014 | 2042              | 1050            | Ziggy Sign                                   | Benzi       | \$3,087.52   | \$3,087.52       | Brian    |
|         | 26/12/2014          | 31/12/2014 | 2041              | 1046            | Add power point - redo bit                   | TractorR    | \$691.73     | \$691.73         | Brian    |
| ю       | 26/12/2014          | 31/12/2014 | 2040              | 1044            | Test new job from phone                      | Baily       | \$101.58     | \$101.58         | Brian    |
|         | 26/12/2014          | 31/12/2014 | 2039              | 1039            | Failure in Switchboard                       | JarrettD    | \$724.50     | \$0.00           | Brian    |
|         | 26/12/2014          | 31/12/2014 | 2038              | 1016            | Blocked Drain                                | DataStor    | \$106.95     | \$106.95         | Marlene  |
|         | 26/12/2014          | 31/12/2014 | 2037              | 1052            | Tap Replacement                              | ESNZ        | \$305.05     | \$305.05         | Marlene  |
|         | 25/12/2014          | 31/12/2014 | 2036              | 1043            | break in water main                          | Captcook    | \$1,131.03   | \$1,131.03       | Brian    |
|         | 28/11/2014          | 30/11/2014 | 2035              | Project         | New Workshop                                 | JarrettD    | \$27,634.50  | \$0.00           | Wayne    |
|         | 22/11/2014          | 30/11/2014 | 2034              | 1035            | Corroded Gudgeon - replace with new          | SignsUn     | \$560.00     | \$0.00           | Lorna    |
|         | 17/11/2014          | 30/11/2014 | 2032              | 1034            | POS Sale                                     | CorkerC     | \$741.84     | \$0.00           | Office   |

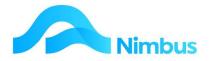

- 3. Use the filters shown above to locate the relevant invoice for reprinting.
- 4. Click on the Invoice Number field to open the Invoice Detail report
- 5. Click on the **Job No** field to generate an invoice copy. This is output to Microsoft Word.

To Reprint an invoice from Account History:

- 1. From the **Debtors Menu**, select the **Account History** item.
- 2. Use the filters to find the relevant Debtor.

| C Refresh | Report 🚔 Pi | rint 🔻 🔀 Expe | ort 🔻 🌾 | Clear Sort    | Clear F  | ilters 📻 | Save Report Setting | Clear Report S | ettings               |                |             |          |         |            |
|-----------|-------------|---------------|---------|---------------|----------|----------|---------------------|----------------|-----------------------|----------------|-------------|----------|---------|------------|
| Client    | Date        | Debtor Group  | Ref No  | Trans<br>Type | Order No | Job No   | Text                | Amount         | Unmatched<br><b>v</b> | GST<br>Content | Excl Amount | GST<br>% | Ledger  | Period     |
| æ         |             |               |         |               |          |          |                     |                |                       |                |             |          |         |            |
| AutoElec  | 28/01/2015  | Trade         | 2056    | Contract      |          |          | Contract Invoice    | \$70,391.10    | \$70,391.10           | \$9,181.45     | \$61,209.65 | 15       | Jobcost | 31/01/201  |
| Citywide  | 28/01/2015  | Trade         | 2059    | JobProg       |          | 1057     | Invoice             | \$9,565.03     | \$9,565.03            | \$1,247.61     | \$8,317.42  | 15       | Jobcost | 31/01/201  |
| FrightN   | 23/01/2015  | Trade         | 2055    | Quoted        |          | 1056     | Invoice             | \$9,257.03     | \$9,257.03            | \$1,207.44     | \$8,049.59  | 15       | Jobcost | 31/01/201  |
| CorkerC   | 22/01/2015  | Gen           | 2052    | JobProg       |          | 1054     | Invoice             | \$7,368.19     | \$7,368.19            | \$961.07       | \$6,407.12  | 15       | Jobcost | 31/01/2015 |
| AutoElec  | 26/12/2014  | Trade         | 2043    | Contract      |          |          | Contract Invoice    | \$4,657.50     | \$4,657.50            | \$607.50       | \$4,050.00  | 15       | Jobcost | 31/12/2014 |
| Geni      | 28/01/2015  | Trade         | 2054    | Quoted        |          | 1055     | Invoice             | \$3,958.71     | \$3,958.71            | \$516.35       | \$3,442.36  | 15       | Jobcost | 31/01/2015 |
| DataStor  | 28/11/2014  | Trade         | 2028    | JobProg       |          | 1016     | Invoice             | \$3,874.93     | \$3,874.93            | \$505.43       | \$3,369.50  | 15       | Jobcost | 30/11/2014 |
| Benzi     | 25/12/2014  | Trade         | 2042    | QuotePM       |          | 1050     | Invoice             | \$3,087.52     | \$3,087.52            | \$402.72       | \$2,684.80  | 15       | Jobcost | 31/12/2014 |
| Cityclea  | 15/01/2015  | Trade         | 2060    | JobProg       |          | 1045     | Invoice             | \$2,708.83     | \$2,708.83            | \$353.33       | \$2,355.50  | 15       | Jobcost | 31/01/2015 |
| AutoElec  | 24/01/2015  | Trade         | 2058    | Quoted        |          | 1051     | Invoice             | \$1,656.09     | \$1,656.09            | \$216.01       | \$1,440.08  | 15.      | Jobcost | 31/01/2015 |

- 6. Click on the **Ref No** item to open the **Invoice Detail** report.
- 7. Click on the Invoice No to reprint the invoice.

## **More About the Invoicing Process**

There is more involved in the invoicing process than meets the eye! This section deals with some of the frequently asked questions about the invoicing process.

#### **Frequently Asked Questions**

#### Will Nimbus generate an invoice if there are still items on order for a job?

If a job still has items on order Nimbus will NOT allow you to process a final invoice or a manual invoice. It will however allow you to generate a progress invoice.

#### What happens when an invoice is generated?

In order to generate an invoice, Nimbus sends data held in the database and puts it into an MS Word template, or if emailing generates a PDF file. Once the data is held in MS Word, the invoice can be printed.

#### Can I change the details held in the invoice?

If the View before Printing option is selected you will be able to view the invoice in MS Word before printing. The initial MS Word document is generated at the time of invoicing. Because the data is now held in MS Word, normal editing processes can be applied such as spelling corrections and formatting changes. However, please note that any changes made will not be written back to the database. This is because the information is now held outside the database.

#### What happens once a spooled invoice has been printed?

Once an invoice has been printed, it disappears from the Print Spooled Invoices queue. It can then be reprinted like any other invoice.

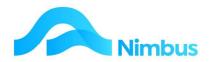

#### Can Nimbus produce a Performa Invoice?

Yes - this is done from the **Job Flow** menu **To Check** report:

|                  | Pre Check<br>Status not e |            | tcome and Jobbing Jobs check o | open JP JF JFP and X | I ,XIM,X | C Jobs         |                                  |                 |                      |          |              |            |
|------------------|---------------------------|------------|--------------------------------|----------------------|----------|----------------|----------------------------------|-----------------|----------------------|----------|--------------|------------|
|                  | esh Report                | 🚔 Print 🔻  | 📓 Export 🔻 🦻 Clear Sort        | 🗑 Clear Filters 🛛    | Save R   | eport Se       | tting 🛛 🕞 Clear Rep              | ort Settings    |                      |          |              |            |
| Profit<br>Centre | Job No                    | Supervisor | Description                    | Debtor               | St       | Final<br>Close | Invoice Warning                  | Invoice<br>Type | Pro Forma<br>Invoice |          | Open<br>Sche | Quoted     |
|                  |                           |            |                                |                      | <        |                |                                  |                 |                      |          |              |            |
| Div1             | 1027                      | Marlene    | Car Port                       | Craik                | JP       | N              | Unconfirmed<br>Mobile Timesheets | Jobbing         | ProForma             | \$200.00 | 1            | \$2,309.02 |
| Div3             | 1030                      | John       | Sanitary replacements          | NMHS                 | JP       | N              | Items on Order                   | Jobbing         | ProForma             | \$32.40  |              | \$0.00     |
| Div3             | 1045                      | Brian      | Paint Fence                    | Cityclea             | JP       | N              |                                  | Jobbing         | ProForma             |          |              | \$0.00     |

## The 'Non Chargeable Jobs' Invoice Type

The 'Non Chargeable Jobs' **Invoice Type** is used for work done that will not be invoiced. An invoice run is still done using this invoice type; however, an actual invoice will not be produced. The purpose of doing this type of invoice run is to officially close the job by inserting a tick in the **Closed** field held on the job form. For example, the job form below looks as though the job is closed because it has the **XIC** (closed, don't charge) status and an invoice is not required; i.e. it has the **NoCharge** invoice queue. However, the **Closed** field is not ticked, as shown below. A job is not officially closed until there is a tick in this (uneditable) field.

| lient Internal    | Description                | DH345 Running Job |                | Project         | Job      | No RDH345 |
|-------------------|----------------------------|-------------------|----------------|-----------------|----------|-----------|
| b Details Job     | Office Details Project Det | ails Asset / SLA  | Contact Detail | 5               |          |           |
| Status AC         | Curre                      | ent Owner         |                | Sales Person    |          | <b>#</b>  |
| Order Number      |                            | Jo                | b Zone         |                 | ~        |           |
| Job Contact       |                            | Si                | te Address     |                 |          |           |
| Supervisor        | Office                     | <del>88</del>     |                |                 |          |           |
| Invoice Queue     | NoCharge                   | J.                | b Warning      |                 |          |           |
| Profit Centre     | PlantCos                   | B D               | ebtor Warning  |                 |          |           |
| Certification     |                            | J.                | ob Notes       |                 |          |           |
| Date Opened       | 13-Oct-2014                |                   |                |                 |          |           |
| Start Time        | 13-Oct-2014 16:51          | See In            | voice Notes    |                 |          |           |
| Job Priority      |                            | ~                 |                |                 |          |           |
| Due Date          |                            | <b>5</b>          |                |                 |          |           |
| Date Job Finished |                            | <b>5</b>          |                | Quote Committed | Job Clos | sed 🗆     |

The 'Non Chargeable Jobs' invoice type gathers all non-chargeable jobs with an invoice queue of No Charge and a status of XI or XIC, and then closes the job. The invoice type will not generate an invoice transaction, nor will it print an invoice.

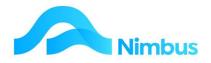

To process the 'Non Chargeable Jobs' invoice type:

- 1. Select the **Auto-Invoicing** header link as before.
- 2. Using the drop-down list, locate the 'Non Chargeable Jobs' invoice type. Click on it to select and enter it in the **Invoice Type** field.
- 3. Follow the process as previously detailed.

## **Credit Invoices (Credit Notes)**

There are several reasons for crediting jobs, i.e. returned goods, over-charging an item, charging for too many items, charged the wrong Debtor, poor workmanship being credited, etc.

The **reason** determines the way in which a credit is processed, as does the **Invoice Type**. It is important when processing credit invoices that you use the same **Invoice Type** for the credit as the original invoice i.e. Jobbing, Quoting etc. Each **Invoice Type** is configured to gather transactions and invoice them in a certain way, so to use a different invoice type to generate the credit could result in the wrong amount being credited.

In addition, how credits are processed is often specific to each Nimbus site, with company policy varying on this subject. For the purposes of this training, we will give some examples of how credits can be processed. As with other areas of Nimbus, these procedures are definable per site and can be altered to suit your needs.

Before you process a credit, it needs to be determined whether the job has been closed by an invoice run or not, i.e. whether the **Closed** box on the job form has been ticked or not.

- If the job is NOT closed then the final invoice run may not have been done. To process a credit for the job, ensure the status is a J status. (An X status stops further posting to the job, hence why the status is changed to a J status before a credit invoice can be generated.)
- If the job has been closed then the final invoice run has been done. This means it is going to be more difficult to process a credit since the job will need to be reopened first. (As the invoicing process has closed the job, no further posting is permitted even if the status is changed to a J status.) To maintain system security, re-opening the job (which can be done for the purpose of processing a Credit Invoice) should only be done by a Nimbus System Administrator.

To process a Credit Invoice when Time has been over-charged:

- 1. From the **JobFlow** menu, click on the **Allocated** menu item. This shows all jobs with a 'J' status.
- 2. Use the filters to find the relevant job that requires the credit.

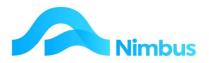

| Profit Cen | tre              |           | 88 S                 | uperviso | r        | 🚜 Up t                        | o Period                 | 0              |                   |   |        |                 |         |                 |                  |                     |            |                 |             |
|------------|------------------|-----------|----------------------|----------|----------|-------------------------------|--------------------------|----------------|-------------------|---|--------|-----------------|---------|-----------------|------------------|---------------------|------------|-----------------|-------------|
| O Refres   | sh Report        | 🚔 Print 🔹 | Export V             | 🖗 Clear  | Sort 😼 🤇 | Clear Filters 🛛 📊 Save Report | : Setting 📊 Clear Report | Settings       |                   |   |        |                 |         |                 |                  |                     |            |                 |             |
| Supervisor | Current<br>Owner | ▼ Job No  | Job Description      | Status   | Error    | Client                        | Site Address             | Order<br>Goods | Current<br>Orders | F | D<br>T | Hours<br>ToDate | H<br>PC | Hours<br>Budget | ToBe<br>Invoiced | Hours<br>To<br>Comp | Exp<br>Hou | Costs<br>ToDate | Budget      |
| #8         | æ                |           |                      | æ        |          |                               |                          |                |                   |   |        |                 |         |                 |                  |                     |            |                 |             |
| Wayne      |                  | WKE-5     | Plumbing             | JP       | ok       | Jarrett Developments          | 120 Mt Albert Rd         | Q              | 0                 |   |        | 20,5            | 18      | 116.25          |                  | 0/                  | 95.75      | \$1,562.50      | \$8,631.91  |
| Wayne      |                  | WKE-4     | Electrical           | JP       | ok       | Jarrett Developments          | 120 Mt Albert Rd         | Q              | 0                 |   |        |                 |         | 85              |                  | 0                   |            |                 | \$7,204.60  |
| Wayne      |                  | WKE-3     | Portals              | JP       | ok       | Jarrett Developments          | 120 Mt Albert Rd         | Q              | 1                 |   |        |                 | 52      | 407             |                  |                     |            | \$23,363        | \$67,892.12 |
| Wayne      |                  | WKE-2     | Slab                 | JP       | ok       | Jarrett Developments          | 120 Mt Albert Rd         | QO             | 0                 |   |        |                 | 11      | 72              |                  |                     |            | \$17,494        | \$21,225.06 |
| Wayne      |                  | WKE-1     | Prelim &<br>General  | JP       | ok       | Jarrett Developments          | 120 Mt Albert Rd         | Q              | 0                 |   |        |                 | 45      | 1               |                  |                     |            | \$3,417.00      | \$12,000.00 |
| Adam       |                  | SPA-V01   | Variation-<br>Garage | JP       | ok       | ADC International             | 1327 Broadway            | Q not          | 0                 |   |        |                 | 60      | 80              |                  |                     |            | \$3,222.20      | \$9,732.00  |
| ulie       |                  | SPA-4     | Sealing              | JP       | ok       | Irish Green Backs             | 22 Dublin Street         | Q              | 0                 |   |        | 44              | 98      | 45              |                  | 0                   | 1          | \$3,727.00      | \$8,856.00  |
| ulie       |                  | SPA-3     | Drainage             | JP       | ok       | Irish Green Backs             | 22 Dublin Street         | Q              | 0                 |   |        | 101.5           | 11      | 86              |                  | 0                   | -15.5      | \$8,857.00      | \$10,649.50 |
| lohn       |                  | SPA-2     | Excavations          | AC       | ok       | Irish Green Backs             | 27 Rutherford St         | Q              | 0                 |   |        |                 | 22      | 34.5            | \$1,005.44       |                     |            | \$6,303.90      | \$3,959.25  |

- a. Click on the **Job No** to open the **Job Enquiry** web report. This report summarises the job per code per section.
- 3. Click on the **Job No** again to open the **Job Enquiry Detail** report that shows all transactions for this job i.e. no. summarised by code.
  - a. Enter 'Time' into the **Section** filter to list all time transactions for the job.
  - b. From this list, identify the transaction(s) that require crediting and make a note of these.

|        | fresh Report | Print   | • 🛋 E         | xport 🔻 🕅  | Clear Sort    | S Clear        | Filters | Save Rep | ort Setting 🛛 📊 Clear Report Se | ettings  |           |            |        |            |             |                   |
|--------|--------------|---------|---------------|------------|---------------|----------------|---------|----------|---------------------------------|----------|-----------|------------|--------|------------|-------------|-------------------|
| Branch | Client       | Project | Job<br>Number | Date       | Sub<br>Ledger | Section        | Employ  | Code     | Item Description                | Quantity | Cost      | Amount     | Markup | Markup \$  | Latest Cost | Invoice<br>Status |
|        | æ            |         | ='SP4         |            |               | æ              | #8      |          |                                 |          |           |            |        |            |             |                   |
|        | Irish Green  | SPA     | SPA-1         | 02/10/2014 | Ouoting       | Plant          |         | BobCat   | Bob Cat Machine                 | 16       | \$800.00  | \$1,200.00 | 50%    | \$400.00   | \$0.00      | Normal            |
|        | Irish Green  | SPA     | SPA-1         | 02/10/2014 |               | Time           |         | D        | Driving                         | 16       | \$744.00  | \$1,116.00 | 50%    | \$372.00   |             | Normal            |
|        | Irish Green  | SPA     | SPA-1         | 02/10/2014 | Quoting       | Time           |         | L        | Labourer                        | 8        | \$300.00  | \$450.00   | 50%    | \$150.00   | \$0.00      | Normal            |
|        | Irish Green  | SPA     | SPA-1         | 02/10/2014 | Quoting       | Plant          |         | PLTruck  | 2 Tonne Truck KMs               | 120      | \$144.00  | \$216.00   | 50%    | \$72.00    | \$0.00      | Normal            |
|        | Irish Green  | SPA     | SPA-1         | 02/10/2014 |               | MVRates        |         | MVRates  | Clear Site                      | 1        | 1,988.00  | \$2,982.00 | 50%    | \$994.00   | \$0.00      | Normal            |
|        | Irish Green  | SPA     | SPA-1         | 05/10/2014 | Costing       | TimeNC         | John    | LNC      | Non chargeable time             | 3        | \$105.00  | \$112.50   | 7%     | \$7.50     | \$105.00    | Normal            |
|        | Irish Green  | SPA     | SPA-1         | 03/10/2014 | Costing       | Time           | John    | L        | Labourer                        | 8        | \$280.00  | \$450.00   | 61%    | \$170.00   | \$280.00    | Normal            |
|        | Irish Green  | SPA     | SPA-1         | 04/10/2014 | Costing       | Time           | John    | L        | Labourer                        | 6        | \$210.00  | \$337.50   | 61%    | \$127.50   | \$210.00    | Normal            |
|        | Irish Green  | SPA     | SPA-1         | 16/10/2014 | Costing       | Time           | Marlene | L        | Labourer                        | 4.5      | \$171.00  | \$253.13   | 48%    | \$82.13    | \$171.00    | Normal            |
|        | Irish Green  | SPA     | SPA-1         | 17/10/2014 | Costing       | Time           | Marlene | L        | Labourer                        | 8        | \$304.00  | \$450.00   | 48%    | \$146.00   | \$304.00    | Normal            |
|        | Irish Green  | SPA     | SPA-1         | 16/10/2014 | Costing       | Plant          | Marlene | PLTruck  | 2 Tonne Truck KMs               | 55       | \$66.00   | \$99.00    | 50%    | \$33.00    | \$66.00     | Normal            |
|        | Irish Green  | SPA     | SPA-1         | 17/10/2014 | Costing       | Plant          | Marlene | PLTruck  | 2 Tonne Truck KMs               | 66       | \$79.20   | \$118.80   | 50%    | \$39.60    | \$79.20     | Normal            |
|        | Irish Green  | SPA     | SPA-1         | 16/10/2014 | Costing       | Time           | John    | D        | Driving                         | 8        | \$280.00  | \$558.00   | 99%    | \$278.00   | \$280.00    | Normal            |
|        | Irish Green  | SPA     | SPA-1         | 16/10/2014 | Costing       | Plant          | John    | BobCat   | Bob Cat Machine                 | 8        | \$400.00  | \$600.00   | 50%    | \$200.00   | \$400.00    | Normal            |
|        | Irish Green  | SPA     | SPA-1         | 17/10/2014 | Costing       | Time           | John    | D        | Driving                         | 5        | \$175.00  | \$348.75   | 99%    | \$173.75   | \$175.00    | Normal            |
|        | Irish Green  | SPA     | SPA-1         | 17/10/2014 | Costing       | Plant          | John    | BobCat   | Bob Cat Machine                 | 5        | \$250.00  | \$375.00   | 50%    | \$125.00   | \$250.00    | Normal            |
|        | Irish Green  | SPA     | SPA-1         | 16/10/2014 | Costing       | <b>MVRates</b> |         | MVRates  | Clear Site                      | 0.9      | \$0.00    | \$2,683.80 |        | \$2,683.80 | \$0.00      | Invoiced          |
|        | Irish Green  | SPA     | SPA-1         | 18/10/2014 | Costing       | Time           | Marlene | D        | Driving                         | 8        | \$304.00  | \$558.00   | 84%    | \$254.00   | \$304.00    | Normal            |
|        | Irish Green  | SPA     | SPA-1         | 19/10/2014 | Costing       | Time           | Marlene | D        | Driving                         | 8        | \$304.00  | \$558.00   | 84%    | \$254.00   | \$304.00    | Normal            |
|        | Irish Green  | SPA     | SPA-1         | 20/10/2014 | Costing       | Time           | Marlene | D        | Driving                         | 6        | \$228.00  | \$418.50   | 84%    | \$190.50   | \$228.00    | Normal            |
|        | Irish Green  | SPA     | SPA-1         | 01/11/2014 | Costing       | Time           | Marlene | D        | Driving                         | -8       | -\$304.00 | -\$558.00  | 84%    | -\$254.00  | -\$304.00   | Normal            |
|        | Irish Green  | SPA     | SPA-1         | 01/11/2014 | Costing       | Time           | Marlene | D        | Driving                         | -6       | -\$228.00 | -\$418.50  | 84%    | -\$190.50  | -\$228.00   | Normal            |
|        | Irish Green  | SPA     | SPA-1         | 30/10/2014 | Invoice       | MVRates        |         | MVRates  | Clear Site                      | 0.5      | \$0.00    | \$2,683.80 |        | \$2,683.80 | \$0.00      | Normal            |
|        | Irish Green  | SPA     | SPA-1         | 13/01/2015 | Costing       | MVRates        |         | MVRates  | Clear Site                      | 0.1      | \$0.00    | \$298.20   |        | \$298.20   | \$0.00      | Invoiced          |
|        | Irish Green  | SPA     | SPA-1         | 26/12/2014 | Invoice       | MVRates        |         | MVRates  | Clear Site                      | 0.1      | \$0.00    | \$298.20   |        | \$298.20   | \$0.00      | Normal            |
|        | Irish Green  | SPA     | SPA-1         | 10/02/2020 | Costing       | Time           | Wayne   | LPA      | Apprentice Plumber              | 1.5      | \$63.00   | \$75.94    | 21%    | \$12.94    | \$63.00     | Normal            |

- 4. Click on the Job No. column and then Add Time Header Link.
  - a. This opens the **New Time Entry** dialog box and automatically brings up the lookup for employee.
  - b. Select the employee you wish to credit time for.
  - c. Fill out the dialog box with the relevant code, date, time etc. Ensure the time is a negative amount.

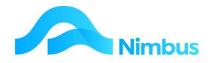

| Job Details                                                                                 |                                                                |       |           |   |
|---------------------------------------------------------------------------------------------|----------------------------------------------------------------|-------|-----------|---|
| JobID<br>JobNumber<br>Description<br>Client<br>Glient<br>JobWarning<br>Supervisor<br>Closed | 1888<br>SPA-1<br>Clear Site<br>Irish Green Backs<br>Julie<br>0 |       |           | * |
| Employee                                                                                    |                                                                |       |           |   |
| Aprakash                                                                                    | <b>3</b>                                                       |       |           |   |
|                                                                                             |                                                                |       |           |   |
| StartTime                                                                                   | EndTime                                                        |       |           |   |
| StartTime<br>15-Sep-2022 11:15                                                              | EndTime<br>15-Sep-2022                                         | 10:45 | 9         |   |
|                                                                                             |                                                                | 10:45 | <u>.</u>  |   |
| 15-Sep-2022 11:15<br>Code<br>L<br>Quantity<br>-0.5<br>Decedation                            | 15-Sep-2022                                                    | 10:45 | <u>\$</u> |   |
| 15-Sep-2022 11:15<br>Code<br>L<br>Ouantity<br>-0.5<br>Description<br>Labourer               | 15-Sep-2022                                                    | 10:45 |           |   |
| T5-Sep-2022 11:15<br>Code<br>L<br>Quantity<br>-0.5<br>Designer<br>Labourer<br>Notes         | 15-Sep-2022                                                    | 10:45 |           |   |
| T5-Sep-2022 11:15<br>Code<br>L<br>Quantity<br>-0.5<br>Designer<br>Labourer<br>Notes         | 15-Sep-2022                                                    | 10:45 |           |   |

When happy with the correct, tick the Commit box and then click on the  $\mathbf{OK}$  button to post the credit transaction.

5. Refresh the **Job Enquiry Detail** report to see your credit transaction in the list.

| <br>THEIR OLGON | OFA | OFALT | 10/02/2020 | Costing | 1000 | wayne  | LPA | Apprendice Plantoer | 1.0  | 202.00   | \$13.34  | 6170 | \$14.74 | 202.00   | NUTINAL | CUIL | .0. | U | 23/02/2020 |  |
|-----------------|-----|-------|------------|---------|------|--------|-----|---------------------|------|----------|----------|------|---------|----------|---------|------|-----|---|------------|--|
| Irish Green     | SPA | SPA-1 | 15/09/2022 | Costing | Time | Apraka | L   | Labourer            | -0.5 | -\$20.00 | -\$28.13 | 41%  | -\$8.13 | -\$20.00 | Normal  | Edit | Tr  | 0 | 30/09/2022 |  |
|                 |     |       |            |         |      |        |     |                     |      |          |          |      |         |          |         |      |     |   |            |  |

6. Once you are sure all the credit transactions have been posted, the credit invoice can be raised. Click on the **Invoice** Header Link to activate the **Invoicing** Application for this job.

| Details                                                                          |                                                                             |                                                            |                                |                                                              |                 |                         |                |                                                |                          |                      |                          |            |                      |                            |                            |             |      |     |          |                                 |                      |              |            |            | Edit Job        |                                 |
|----------------------------------------------------------------------------------|-----------------------------------------------------------------------------|------------------------------------------------------------|--------------------------------|--------------------------------------------------------------|-----------------|-------------------------|----------------|------------------------------------------------|--------------------------|----------------------|--------------------------|------------|----------------------|----------------------------|----------------------------|-------------|------|-----|----------|---------------------------------|----------------------|--------------|------------|------------|-----------------|---------------------------------|
| ыр                                                                               | 1688                                                                        |                                                            | DiscountPl                     | Code Co                                                      | stPlus          |                         |                |                                                |                          |                      |                          |            |                      |                            |                            |             |      |     |          |                                 |                      |              |            |            | Current Order   |                                 |
| bNumber                                                                          | SPA-1                                                                       |                                                            | DiscountSt                     | ockPrice Co                                                  | ostPrice        |                         |                |                                                |                          |                      |                          |            |                      |                            |                            |             |      |     |          |                                 |                      |              |            |            | Add Expense     |                                 |
| bDescription                                                                     | Clear Site                                                                  |                                                            | InvoiceQue                     | ue Co                                                        | ontract         |                         |                |                                                |                          |                      |                          |            |                      |                            |                            |             |      |     |          |                                 |                      |              |            |            | Add Time        |                                 |
| obSupervisor                                                                     | Julie                                                                       |                                                            | ProfitCente                    | e Di                                                         | v2              |                         |                |                                                |                          |                      |                          |            |                      |                            |                            |             |      |     |          |                                 |                      |              |            | 1          | AND AND         | <b>1</b>                        |
| ontractDescription                                                               | Building site                                                               | Preparation                                                | Status                         | JP                                                           | - Progress - ma | inthly Inv              |                |                                                |                          |                      |                          |            |                      |                            |                            |             |      |     |          |                                 |                      |              |            | <b>(</b>   | Invoice         |                                 |
| ustomerName                                                                      | Irish Green Ba                                                              | Backs                                                      | Quoted_\$                      | 29                                                           | 82.0000         |                         |                |                                                |                          |                      |                          |            |                      |                            |                            |             |      |     |          |                                 |                      |              |            | ~          | Onen Ourse      |                                 |
| tartTime                                                                         | 2/10/2014 9:3                                                               | 33:00 pm                                                   | CostedCos                      | .5 26                                                        | 67.2000         |                         |                |                                                |                          |                      |                          |            |                      |                            |                            |             |      |     |          |                                 |                      |              |            |            | Job Variances   |                                 |
| losed                                                                            | False                                                                       |                                                            | Invoiced \$                    | 29                                                           | 82.0000         |                         |                |                                                |                          |                      |                          |            |                      |                            |                            |             |      |     |          |                                 |                      |              |            |            | Add Bulk Job    |                                 |
| lter : Job Numb                                                                  | il : Job cost<br>per equals Si                                              | SPA-1                                                      |                                |                                                              |                 |                         | 7              |                                                |                          |                      |                          |            |                      |                            |                            |             |      |     |          |                                 |                      |              |            |            | Edit Bulk Job F |                                 |
| lter : Job Numb                                                                  | il : Job cost<br>per equals Si                                              | SPA-1                                                      |                                |                                                              |                 |                         | Save Repo      | rt Setting 🛛 🕞 Clear Repo                      | rt Settings              |                      |                          |            |                      |                            |                            |             |      |     |          |                                 |                      |              |            |            |                 |                                 |
| llter : Job Numb                                                                 | ill : Job cost<br>per equals SI<br>t 🚔 Print                                | SPA-1                                                      |                                |                                                              | 🖗 Clear Fi      |                         | _              | irt Setting 🛛 🕞 Clear Repo                     | ert Settings<br>Quantity | Cost                 | Amount                   | Markup     | Markup \$            | Latest Cost                | Invoice<br>Status          | Sch<br>Only | Edit | Ret |          | 'd or<br>'d to<br>Date          | Period               | PO<br>Number | Warr<br>ID | Ref<br>Num | Edit Bulk Job F | Postings                        |
| lter : Job Numb                                                                  | il : Job cost<br>per equals SI<br>t Print<br>Project                        | SPA-1<br>• • 🛋 Ex<br>Job                                   | oport 🔻 🕅                      | Clear Sort                                                   | 🖗 Clear Fi      | iters 🕻                 | _              |                                                |                          | Cost                 | Amount                   | Markup     | Markup \$            | Latest Cost                |                            | Sch<br>Only | Edit | Ret | TranF Th | d to                            | Period               |              |            |            | Edit Bulk Job F | Postings                        |
| Iter : Job Numb<br>Refresh Report<br>ranch Client                                | il : Job cost<br>per equals SI<br>t Project<br>SPA                          | SPA-1<br>Job<br>Number<br>='SP/                            | oport ▼ 🕅<br>Date              | Clear Sort<br>Sub<br>Ledger                                  | Section E       | iters <b>[</b><br>mploy | _              |                                                |                          | Cost<br>\$800.00     | Amount<br>\$1,200.00     | 50%        | Markup \$            | \$0.00                     | Status                     | Sch<br>Only | Edit | Ret | TranF Th | 'd to<br>Date                   | /10/2014             |              |            |            | Edit Bulk Job F | Schedul<br>Clear Si             |
| Iter : Job Numb<br>CRefresh Report<br>ranch Client<br>Irish Green<br>Irish Green | il : Job cost<br>per equals SI<br>t Project<br>Project<br>SPA<br>SPA        | SPA-1<br>Job<br>Number<br>='SP/<br>SPA-1<br>SPA-1          | Date                           | Clear Sort<br>Sub<br>Ledger<br>Quoting<br>Quoting            | Section E       | iters 🕻<br>mploy        | Code           | Item Description<br>Bob Cat Machine<br>Driving | Quantity                 | \$800.00<br>\$744.00 | \$1,200.00<br>\$1,116.00 | 50%<br>50% | \$400.00<br>\$372.00 | \$0.00<br>\$0.00           | Status<br>Normal<br>Normal | Sch<br>Only | Edit | Ret | TranF Th | d to<br>Date<br>31<br>31        | /10/2014<br>/10/2014 |              |            |            | Edit Bulk Job F | Schedul<br>Clear Si<br>Clear Si |
| ranch Client                                                                     | il : Job cost<br>per equals SI<br>t Project<br>Project<br>SPA<br>SPA<br>SPA | SPA-1<br>Job<br>Number<br>='SPJ<br>SPA-1<br>SPA-1<br>SPA-1 | port • 9<br>Date<br>02/10/2014 | Clear Sort<br>Sub<br>Ledger<br>Quoting<br>Quoting<br>Quoting | Section E       | iters (<br>mploy        | Code<br>BobCat | Item Description                               | Quantity                 | \$800.00             | \$1,200.00               | 50%        | \$400.00             | \$0.00<br>\$0.00<br>\$0.00 | Status                     | Sch<br>Only | Edit | Ret | TranF Th | 'd to<br>Date<br>31<br>31<br>31 | /10/2014             |              |            |            | Edit Bulk Job F | Postings                        |

- 7. Enter the date for the invoice and click **OK**. This opens the job for invoicing in the edit screen using the same **Invoice Type** as for the original invoice.
  - a. If no other transactions have been posted since the last invoice, it is likely the only items to bill are the credit transactions that have just been posted.
  - b. If the job is still in progress, there may be other relevant items for the job present.
  - c. Click **OK** to generate the invoice.

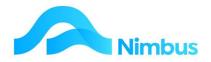

At times a client may complain about the amount of an invoice. In order to maintain good client relations, you might wish to issue a credit for part of the value without it affecting the existing transactions posted to the job i.e. you would like an accurate record of what was used on the job; however you would like to issue a discount/credit to keep the client happy.

To process a Credit Invoice without affecting the original transactions:

- 1. From the **JobFlow** menu click on the **To Check** menu item.
- 2. Use the filters to find the job you would like to generate a credit for.

|                  | Pre Check<br>Status not e |            | tcome and Jobbing Jobs check o | pen JP JF JFP and X | I, XIM,X | C Jobs         |                                  |                 |                      |                   |              |            |                  |
|------------------|---------------------------|------------|--------------------------------|---------------------|----------|----------------|----------------------------------|-----------------|----------------------|-------------------|--------------|------------|------------------|
|                  | esh Report                | 🚔 Print 🔻  | 🗷 Export 🔻 😼 Clear Sort        | 🖗 Clear Filters 🛛   | Save R   | eport Se       | etting 🛛 🕞 Clear Rep             | ort Settings    |                      |                   |              |            |                  |
| Profit<br>Centre | Job No                    | Supervisor | Description                    | Debtor              | St       | Final<br>Close | Invoice Warning                  | Invoice<br>Type | Pro Forma<br>Invoice | Still On<br>Order | Open<br>Sche | Quoted     | Jobbing<br>Value |
|                  |                           |            |                                |                     | <        |                |                                  |                 |                      |                   |              |            |                  |
| Div1             | 1027                      | Marlene    | Car Port                       | Craik               | JP       | N              | Unconfirmed<br>Mobile Timesheets | Jobbing         | ProForma             | \$200.00          | 1            | \$2,309.02 | \$8,136.74       |
| Div3             | 1030                      | John       | Sanitary replacements          | NMHS                | JP       | N              | Items on Order                   | Jobbing         | ProForma             | \$32.40           |              | \$0.00     | \$9,107.94       |
| Div3             | 1045                      | Brian      | Paint Fence                    | Cityclea            | JP       | N              |                                  | Jobbing         | ProForma             |                   |              | \$0.00     | \$2,687.50       |

3. Click on the **Invoice Type** column to open up the **Invoicing** Application. Enter the date for the invoice and click OK.

| Invoice Date                                              |                |
|-----------------------------------------------------------|----------------|
| Please enter the Invoice $\underline{D}$ ate for this run | 10-Jun-2013    |
| <u>O</u> K                                                | <u>C</u> ancel |

- 4. In the edit screen use your right click options in the grid to delete existing rows (if they exist) and add your credit row.
  - a. Ensure your credit line entry has a negative quantity value.
  - b. You may over type the description to be more meaningful to the client i.e. 'Credit of 1 hour as agreed with client'.

| TransDate | IsDate Code Description |                                        | Quantity         | Price      | Amount | Mkup%    | GST  | GSTInclAmount | Text    | GSTCode | GS_GSTCode | te             |   |
|-----------|-------------------------|----------------------------------------|------------------|------------|--------|----------|------|---------------|---------|---------|------------|----------------|---|
| 2         |                         | Materials and Expenses                 |                  |            | 2 2    | 8        |      |               | 2       | -       |            |                |   |
| 2         | NBI                     | Credit as agreed                       |                  |            | 250.00 | -250.00  | 0.00 | -37.50        | -287.50 |         | Std        | Std            | 5 |
| 2         |                         |                                        | ert Row Ctrl+Ins |            |        |          |      | 2             |         |         |            |                |   |
|           |                         | Delete Row Ctrl+Del<br>Delete All Rows |                  |            |        |          |      |               |         |         |            |                |   |
|           | Сору С                  |                                        |                  | Cell Above | e C    | trl+Quot | e    |               |         |         |            |                |   |
|           |                         |                                        |                  |            |        |          |      |               |         |         |            |                |   |
| •         |                         |                                        |                  |            |        |          |      |               |         | _       |            |                |   |
|           |                         |                                        |                  |            |        |          |      |               |         | 0       | ĸ          | <u>C</u> ancel |   |

c. Click Ok to generate the credit invoice.

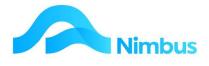

To process a credit for a returned stock item:

- 1. Follow the instructions outlined in the Job Returns section of the Jobbing training documentation to process the return of a stock item.
  - a. This creates the negative entry for invoicing and posts the item back into stock on hand.
- 2. From the **JobFlow** menu click on the **To Check** item.
- 3. Use the filters to find the job you have just processed a return for.
- 4. Click on the **Invoice Type** column to activate the **Invoicing** Application in edit mode.
  - a. Enter the invoice date and click **Ok**.
  - b. The entry for the returned item will feature in the grid.
  - c. Click **Ok** to generate the credit invoice.